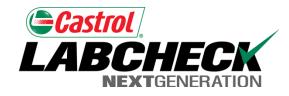

# Labcheck Next Generation Quick Start Guide

**Admin Basics** 

### Using the Admin Tab

**NEXT**GENERATION

Home

San

Use the Admin Tab to: add users, manage users, create roles, and update worksite information.

#### Log Out

My Account

#### **Customer Hierarchy**

ABCHE

Castrol

ACME Truck Distribution, JONESTOWN PA Abel Construction Co. Ind, Mobile Shop 2 Abel Construction Company Inc, YORK PA American Paving Corp., SHOP Blacktop Maintenance Corporation, POUGHKEEPSIE Brayman Construction Corporation, SAXONBURG P/ + Bulldog Transit & Supply, BULLDOG TRANSIT & SUF + Grs Sevices, Inc., UNIONTOWN + Schlouch Inc., SCHLOUCH INC Select Service Inc, EIGHT-FOUR, PA York Excavating, YORK PA Zimmerman Truck Service, JONESTOWN PA

Admin ices Details Administration Abel Construction Co. Ind, bile Shop 2 Users Roles Add Username Full Name Email Role To add new Users click on the "Admin Tab" If you do not see the Admin tab when you login in, you do not have admin privileges. Please contact your company admin or Castrol Rep.

>

#### Using the Admin Tab

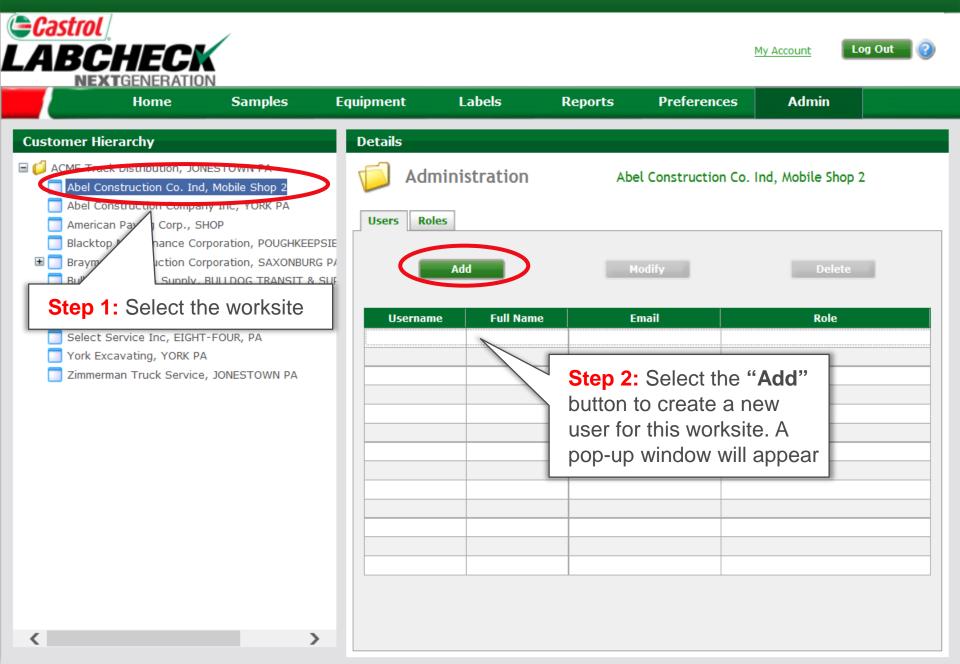

## **Entering Users Information**

| Step 1: Complete all of<br>the required fields as<br>marked by a red "*"                                        | Equipment                            | Labels | Reports       | Preference <i>s</i>                                                 | <u>My Account</u> Lo<br>Admin | g Out 🕜 |
|----------------------------------------------------------------------------------------------------|--------------------------------------|--------|---------------|---------------------------------------------------------------------|-------------------------------|---------|
| Setup New User                                                                                                  |                                      |        |               |                                                                     |                               |         |
| Username * DemoUser100                                                                                          | First Name * John<br>Job Title       |        |               | Labcheck Online has four<br>Roles:<br>Administrator: Full<br>access |                               |         |
| Company Analysts Inc.                                                                                           |                                      |        |               |                                                                     |                               |         |
| Email*       demouser@analystsinc.com         Address 1*       10770 Vinecrest Drive                            | Confirm Email *<br>Address 2         |        | llystsinc.com | •                                                                   | Equipment<br>ent, add, ed     | it.     |
| Phone 2812212000                                                                                                | Suite                                |        |               | 0                                                                   | d move unit                   |         |
| City* Houston Postal Code* 77070                                                                                | State * TX<br>Role * Sampler+Reports |        |               | Sampler + Reporter:<br>View all equipment, print                    |                               |         |
| Step 2: Click "Save" to complete                                                                                |                                      |        |               | labels and access<br>management reports                             |                               |         |
| user registration. Once say<br>the user receives an email<br>includes username, passw<br>and login instructions | ved<br>which                         |        |               | Sampler:<br>equipmen                                                | View all<br>t & print labe    | els     |

#### Modifying or Deleting Users

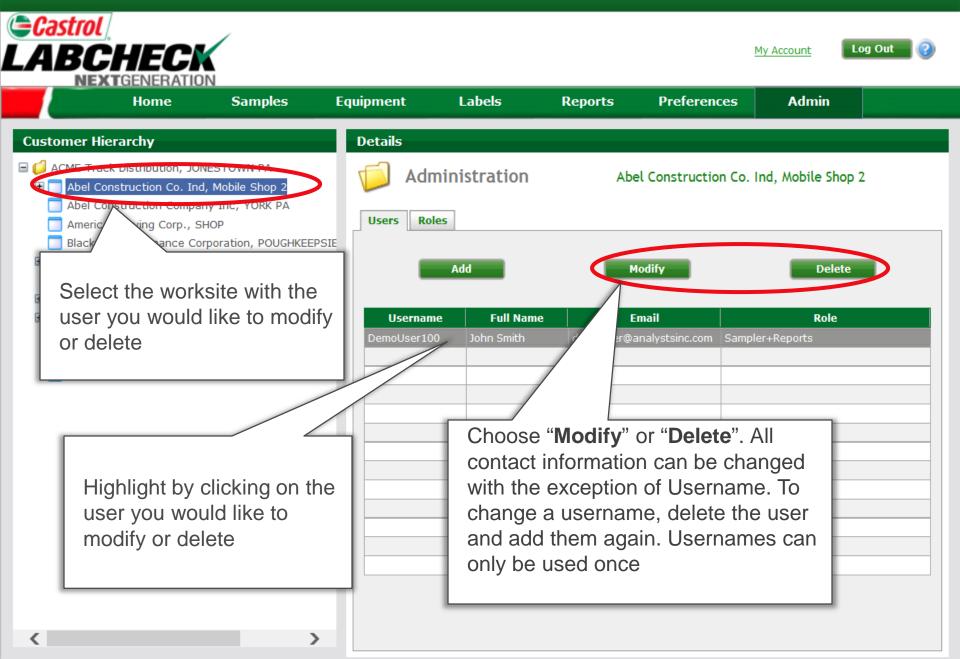

#### **Resetting User Passwords**

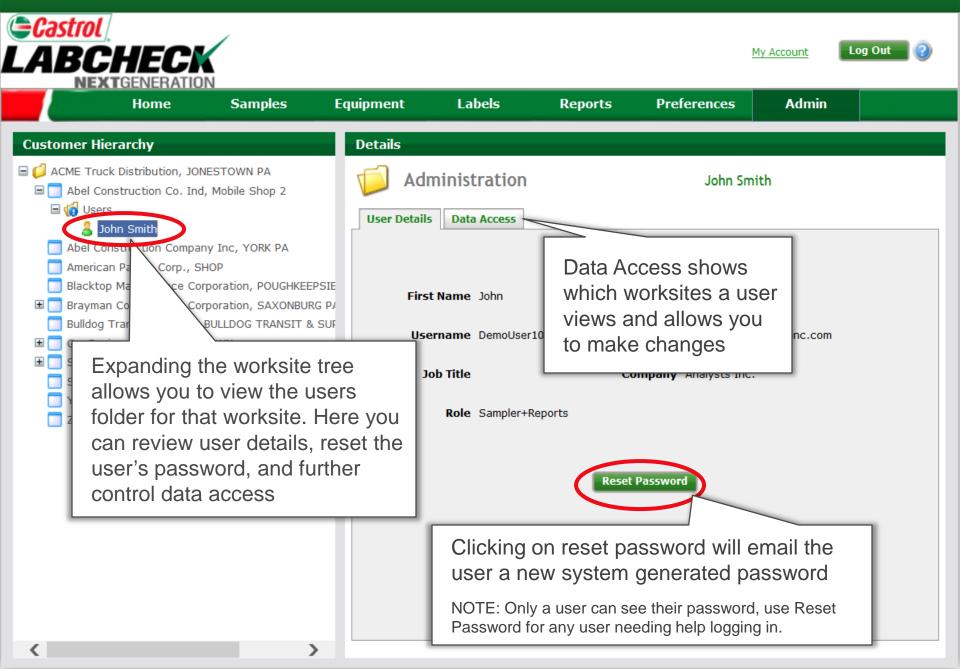